## **BAB III**

## **PELAKSANAAN KERJA MAGANG**

#### **3.1. Kedudukan dan Koordinasi**

Selama melakukan praktik kerja magang, penulis merupakan bagian *creative* yang bertanggung jawab atas pembuatan desain untuk logo dan kebutuhan sosial media HAKO Studio (HAKO by Punipun), membuat *motion graphic,* dan animasi sederhana. Sebelum pekerjaan *final* ada beberapa tahap yang dilalui, seperti praproduksi termasuk briefing atau meeting, produksi (sketsa awal, konsep, pengerjaan), pengajuaan kepada supervisi sebelum ketahap selanjutnya, dan terakhir pasca-prooduksi atau finalisasi. Semua pekerjaan dikerjakan dikerjakan dibawah pengawasaan Clarissa Punipun selaku *Content Creator* dan *Brand Owner*.

Pekerjaan dikerjakan oleh penulis dan dibawah panduan supervisi agar dapat terselesaikan sebelum *deadline*. Setelah tahap produksi, supervisi akan memberikan lampu hijau untuk melanjutkan ke tahap pasca-produksi atau finalisasi, jika tidak makan akan dilakukan revisi. Apabila ketika sudah final, supervise merasa ada yang kurang maka akan dilakukan revisi seingga mendapatkan hasil yang diinginkan. Jika ada pekerjaan oleh klien, maka pekerjaan dilakukan oleh peneulis dan supervisi, Clarissa sendiri.

1. Kedudukan

Penulis berada di tim *creative* atau *creative development*, bertanggung jawab dalam mendesain kebutuhan *marketing* HAKO Studio (HAKO by Punipun), membuat *motion graphic,* animasi 2D sederhana, dan proyek animasi 2D untuk konten. Setiap pekerjaan dikordinasikan langsung dengan supervisi yang juga sebagai *Content Creator* dan *Brand Owner*. Tempat praktik kerja magang penulis ini bukan skala besar, sehingga tiap pekerjaan langsung diawasi dan terkordinasi dengan pemiliknya sekaligus supervisi, penulis tidak berkordinasi dengan editor (*freelancer*) dikarenakan perbedaan jobdesk. Editor bekerja khusus pada bagian editing video untuk platform Youtube.

#### 2. Koordinasi

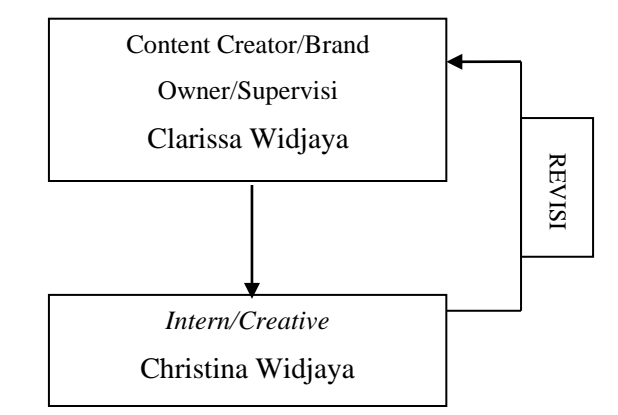

Gambar 2. 4 Alur Kordinasi 1

Gambar 2.4 menunjukan alur kordinasi langsung dengan supervisi, Clarissa. Penulis sebagai creative development berkoordinasi dengan supervisi, Clarissa langsung dalam mendesain keperluan HAKO Studio dan membuat segala keperluan proyek. Setiap diberikan pekerjaan semua diawali dengan rapat atau briefing mengenai apa yang diinginkan dan dibutuhkan beserta hasil yang diharapkan. Setiap proses pengerjaan tugas atau pekerjaan yang diberikan, termasuk proyek, diajukan sebelum dilanjutkan ke tahap berikutnya atau finalisasi. Gambar 2.5 menunjukan alur kordinasi antara klien, Clarissa, dan penulis. Berdasarkkan alur tersebut pekerjaan yang didapatkaan oleh klien, akan dikerjaan oleh penulis dan supervisi dengan membagi tugas. Penulis bertanggung jawab kepada supervisi dan supervisi bertanggung jawab kepada klien untuk pekerjaan yang diberikannya.

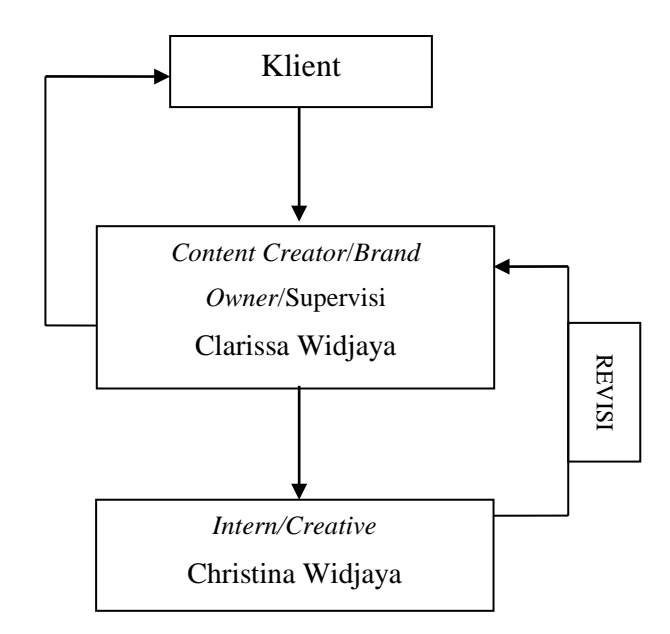

Gambar 2. 5 Alur Koordinasi 2

# **3.2. Tugas yang Dilakukan**

Berisi tabel hal-hal yang penulis lakukan selama magang.

Berikut proyek atau pekerjaan yang dilakukan penulis selama melakukan praktik kerja magang (*internship*) dapat dilihat pada table berikut:

| No. | <b>Minggu</b>  | <b>Proyek</b>                                | Keterangan                                                                                                    |
|-----|----------------|----------------------------------------------|----------------------------------------------------------------------------------------------------|
| 1.  |                | <b>Short Animation</b><br><b>HAKO</b> Studio | Membuat sketsa awal<br>$\bullet$<br>tokoh 2d untuk proyek<br>short animation,<br>beserta revisi dan<br>finalisasi.<br>Membuat visual brand<br>(logo) HAKO Studio,<br>beserta revisi dan<br>finalisasi. |
| 2.  | $\overline{2}$ | <b>Short Animation</b><br><b>HAKO</b> Studio | Revisi dan finalisasi<br>sketsa model 1<br>Digitalisasi tokoh 1<br><b>Rapat marketing HAKO</b><br><b>Studio menjelang</b>                                                                              |

Tabel 3.1. Detail Pekerjaan Yang Dilakukan Selama Magang

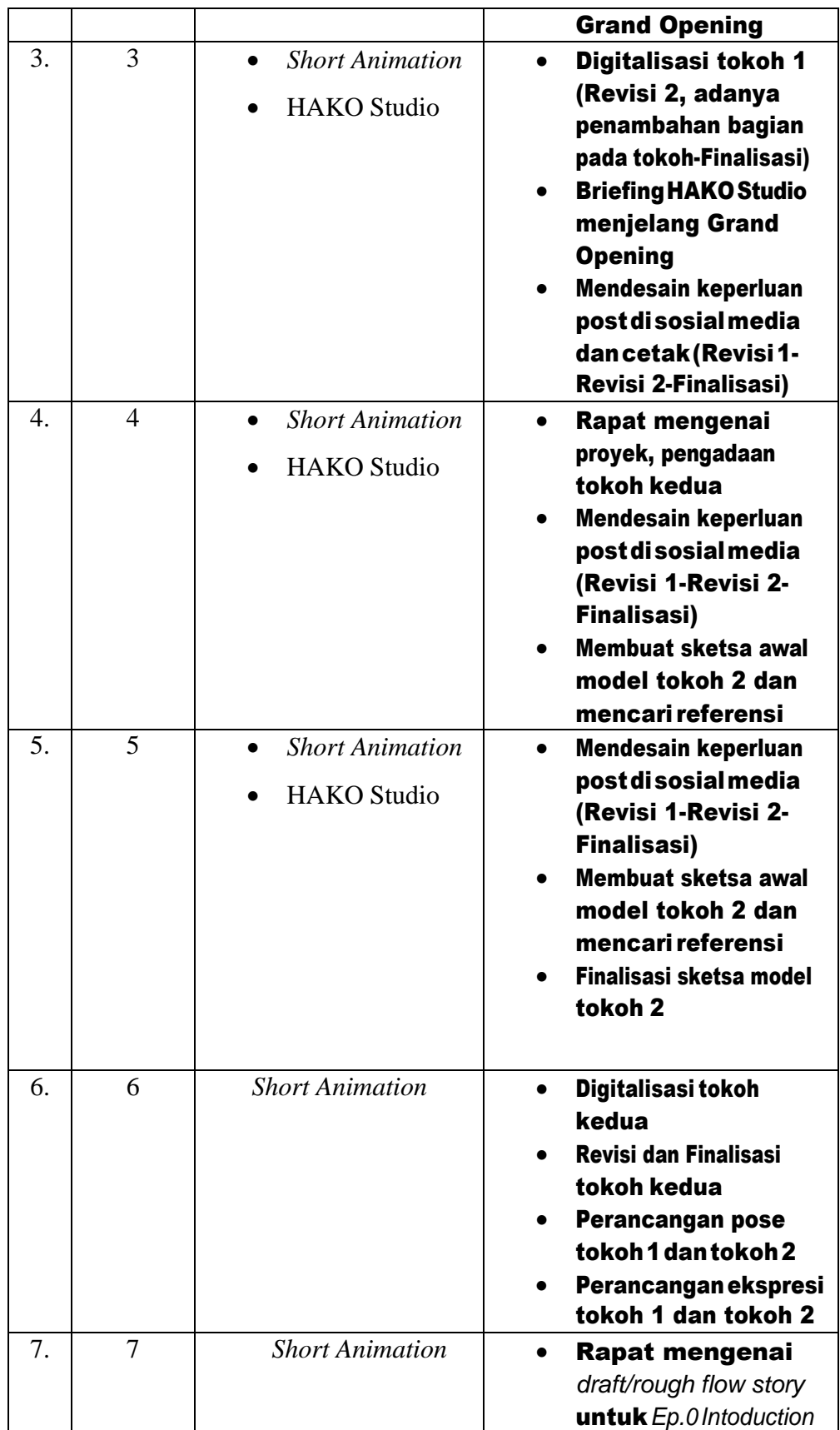

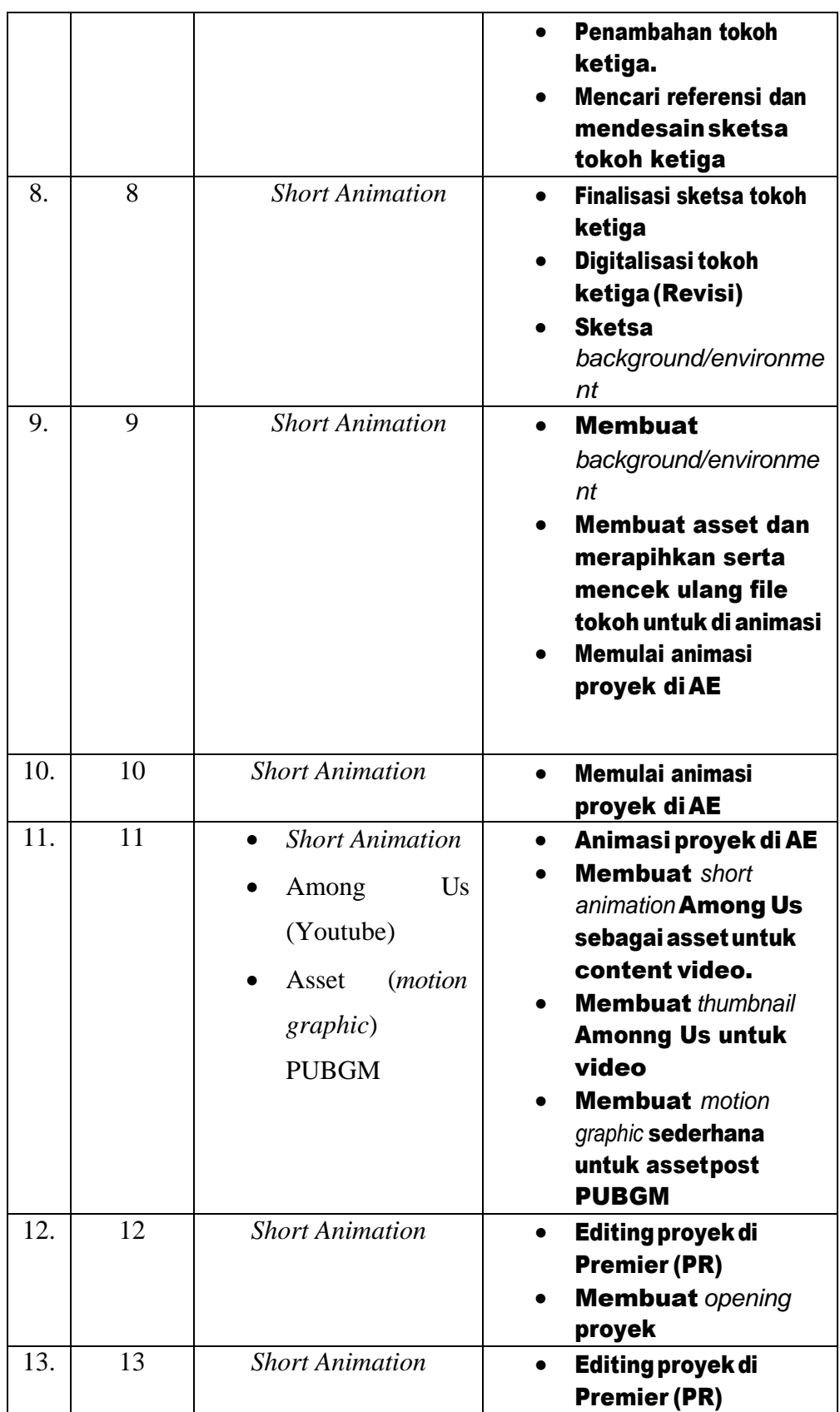

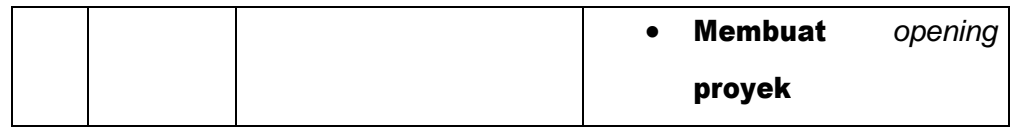

#### **3.3. Uraian Pelaksanaan Kerja Magang**

Praktik kejra magang berjalan selama 3 bulan dengan jam kerja rata-rata 4-5 jam tiap harinya. Jam kerja di tempat magang ini sangat fleksibel dan tidak adanya pemaksaan atau peraturan mulai dan akhir jam berapa. Tidak ada hari libur yang tetap, namun dapat memilih hari libur selama pekerjaan selesai sebelum atau tepat pada *deadline*.

#### **3.3.1. Proses Pelaksanaan**

Dalam 3 bulan menjalankan kerja magang, terdapat 3 proyek yang dikerjakan. Yaitu pembuatan desain logo dan marketing untuk HAKO Studio, proyek short animation, dan animasi Among Us untuk konten Youtube.

#### **1. HAKO Studio**

'HAKO' kata yang berasal dari bahasa jepang dan mempunyai arti 'kotak'. Penulis bertugas mendesain keperluan asset untuk akun *Instagram* HAKO Studio (@HAKObyPUNIPUN) dan membuat visual brand (logo). Gambar 3.1 merupakan pembuatan desain logo HAKO Studio berdasarkan hasil diskusi dengan *Owner.* Pemilihan warna pada logo awalnya merah-hijau karena komplementer, namun terkesan natal sehingga diganti menajdi warna merah-biru. Warna merah-biru juga dipilih dikarenakan warna rambut Clarissa yang ikonik, maka logo HAKO Studio mengikutinya sebagai bentuk identitas dari Pemilik brand. Bentuk dari logo adalah awan yang notabenenya dapat berubah-ubah wujudnya cocok dengan fungsi HAKO Studio yang dapat menjadi tempat macammacam kegiatan atau acara, hasil pada gambar 3.2.

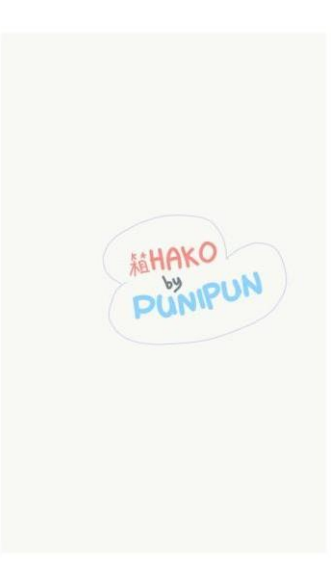

Gambar 3. 1 Desain Awal Logo HAKO Studio (HAKO by PUNIPUN)

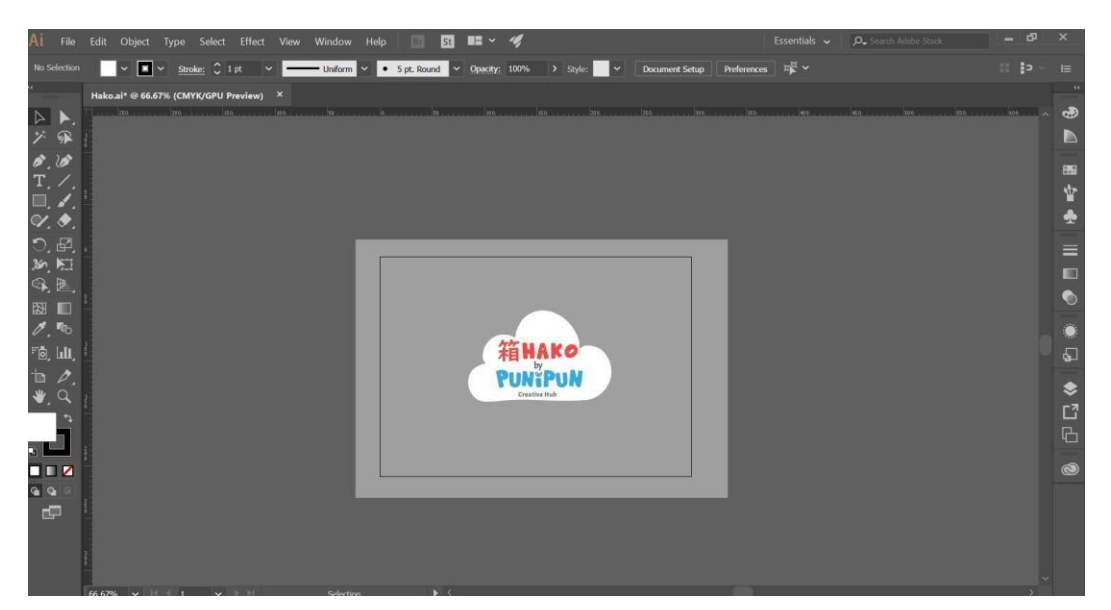

Gambar 3. 2 Desain Akhir Logo HAKO Studio (HAKO by PUNIPUN)

Menejelang *grand opening,* penulis mendesain logo, serta beberapa kebutuhan post sebagai bagian dari pemasaran. Pertama-tama, mendesain post pembukaan yang berisikan 'Coming Soon', 'Apa itu HAKO Studio?' dan 'Fasilitas'. Desain dari post yang digunakan mengikuti warna dari logo HAKO sendiri. Setelah itu membuat motion graphic sederhana yang menunjukan lokasi. Gambar 3.3 dan gambar 3.4 menunjukan pembuatan *motion graphic* yang diawali dengan mendesain denah lokasi terlebih dahulu di Illustrator, kemudian membuat

asset di *software* yang sama. Gambar 3.5 merupakan proses pembuatan di After Effect setelah desain dan asset selesai.

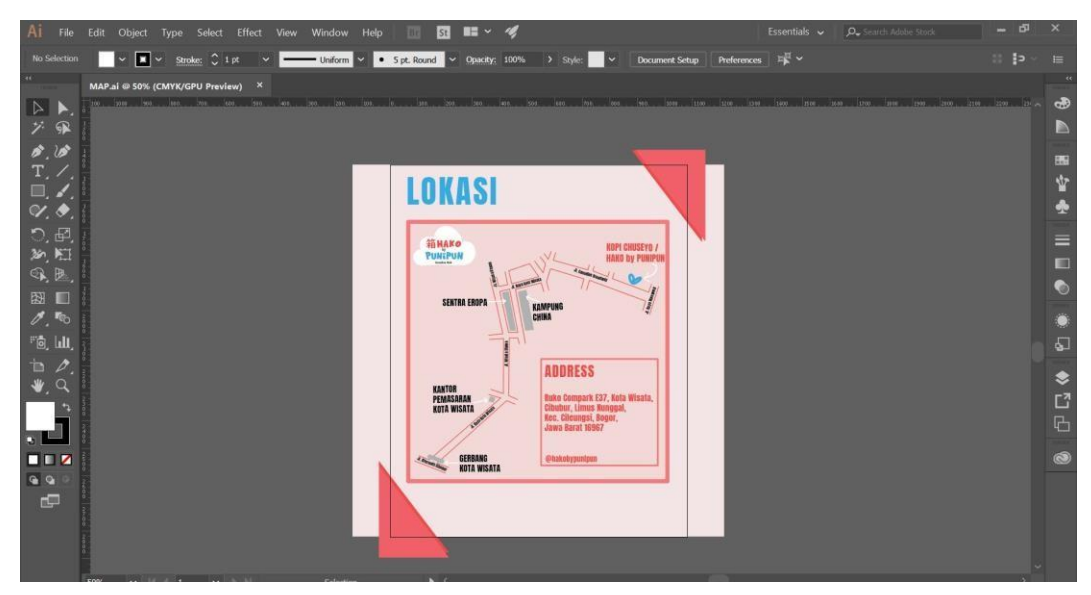

Gambar 3. 3 Desain Lokasi HAKO Studio

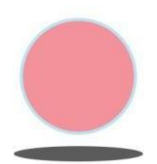

Gambar 3. 4 Pinpoint (Asset) untuk di After Effects

| M Adobe After Effects CC 2017 - CAUsers\Nina\Desktop\HAKO_PUNI\MAP\MAP.aep                                                               |                                                                                                    | $\mathbf{a}$ $\mathbf{x}$<br>×.                |
|----------------------------------------------------------------------------------------------------|----------------------------------------------------------------------------------------------------|------------------------------------------------|
| File Edit Composition Layer Effect Animation View Window Help                                                                            |                                                                                                    |                                                |
| つ町※ 回か工 ノエク<br>$\mathbf{L}$<br>$\alpha$                                                                                                  | $#$ $*$<br>$\square$ Snapping $\nearrow$ 35<br>Default.<br>Standard<br>Small Screen                | >> EE C Search Help<br><b>Libranes</b>         |
| Effect Controls (none)<br>$Project \equiv$                                                                                               | $\bullet$ $\bullet$ Composition MAP $\equiv$<br>Laver (none)                                       | <b>W</b> 0<br>WA<br>$\mathbf{v}$<br>٠          |
| Pre-comp 1 ▼ used 1 time                                                                                                    | MAP C MAP C Precomp L                                                                              | $\equiv$ 9 px $\gamma$ Stroke Over Fill $\sim$ |
| 1080 x 1350 (1.00)<br>A 00701, 30.00 fos.                                                                                                |                                                                                                    | <b>Brushes</b>                                 |
|                                                                                                    |                                                                                                    | $\equiv$                                       |
|                                                                                                    |                                                                                                    | $\bullet$<br>٠                                 |
|                                                                                                    | LOKASI                                                                                             | $\bullet$                                      |
| $\rho_{\star}$                                                                                                    | <b>Slaugher</b><br>Pomicy of                                                                       |                                                |
| ٠<br>Name                                                                                                    | Type                                                                                               |                                                |
| <b>T BE MAP Layers</b><br><b>W</b> Yellow                                                                                                | A<br><b>HENRY CH</b>                                                                               | Paint<br>Ξ                                     |
| <b>ADD/MAP.ai</b><br><b>B</b> Lavender                                                                                                   |                                                                                                    |                                                |
| ADD2/MAP.ai<br><b>E</b> Lavender                                                                                                    |                                                                                                    | Opacity.                                       |
| Aksen/MAP.ail<br>Lavender<br><b>BOMAP.nl</b>                                                                                             | <b>ENTRE</b><br>FORESAKER<br><b>Company's FCP</b> , Bally Mit                                      | <b>CPRIN</b>                                   |
| <b>E</b> Lavender<br><b>TO ICON/MAP.al</b><br><b>E</b> Lavender                                                                          |                                                                                                    | <b>Silvering</b>                               |
| LANDMARK ARROW/MAP<br><b>III</b> Lavender                                                                                                |                                                                                                    | Quines                                         |
| LANDMARK KOPL/MAP.ai<br>Lavender                                                                                                    | <b>STANK</b>                                                                                       |                                                |
| Laver 38/MAP al<br><b>E</b> Lavender                                                                                                    |                                                                                                    | Libraries<br>Ξ                                 |
| Laver 40/MAP at<br>Lavender                                                                                                    |                                                                                                    | - - -                                          |
| Lok/MAP.ai<br><b>E</b> Laymore                                                                                                    |                                                                                                    | O Search Addie Stock                           |
| <b>RULER/MAP at</b><br>Lavender                                                                                                    |                                                                                                    |                                                |
| <b>V III</b> Pinpoint Layers<br><b>W</b> Yellow                                                                                          |                                                                                                    | $\sim$<br>$\circledcirc$ $\circ$               |
| ■ 图 1bpc 音                                                                                                    | 电 U 25% → 中 Z 3 00149 Q 3 → A A B<br>▽ ■ 图 Active Camera ▽ 1 Wew ▽ 宮 回 出 品 ◎ +0.0                  |                                                |
| . <b>B</b> MAP E<br>Render Oueue<br>Pre-comp 1                                                                                           | <b>B</b> MAP<br><b>图</b> PIN                                                                       |                                                |
| 00149<br>$D_{\infty}$                                                                                                    | <b>も 血 県 の 団</b><br><b>Album</b><br>mq.<br>00025<br>00050<br>00075<br>80100                        | m<br>00125                                     |
|                                                                                                    | 泉の入か層ののの<br>Mode<br>T THREE<br>Parent                                                              | 0020<br><b>QNF</b> 50<br>00175<br>18           |
| $\blacksquare$ 1 $\star$ Shape Layer 7<br>单のノ<br>$\sim$                                                                                  | @ None<br>Normal<br>$\sim$                                                                         | <b>Les</b>                                     |
| $\blacktriangleright$ 2 $\blacktriangleleft$ Shape Layer 6<br>泉心<br>$\sim$                                                               | $\vee$ $\omega$ None<br>$\sim$<br>Normal<br>None <sup>1</sup><br>÷                                 |                                                |
| $\mathbf{a}$ $\blacktriangleright$ $\blacksquare$ 3 $\blacktriangleleft$ Shape Layer 4<br>单。ノ<br>$\sim$                                  | $\vee$ $@$ None<br>$\sim$<br>Normal<br>None.                                                       |                                                |
| <b>a</b> ► 4 ★ Shape Layer 2<br>泉々ノ<br>$\circ$                                                                                           | $\vee$ $\circledcirc$ None<br>$\sim$<br>Normal<br>$\sim$<br>None:                                  |                                                |
| $\mathbf{a}$ $\mathbf{B}$ $\mathbf{B}$ $\mathbf{A}$ Shape Layer 1<br>$\sim$<br>泉りノ                                                       | $\sim$<br>$\sim$ $Q$ None<br>Normal<br>None<br>$\sim$<br>v.                                        |                                                |
| <b>a</b> ► <b>a</b> 6 ★ Shape Layer 3<br>201<br>$\bullet$<br>$\mathbf{a}$ $\mathbf{H}$ 7 $\mathbf{H}$ (PIN)<br><b>A</b> /<br><b>Sec.</b> | $\sim$<br>Normal<br>None<br>$\sim$ @ None<br>$\sim$ $@$ None<br>$\sim$<br>None<br>Normal<br>$\sim$ |                                                |
| $\mathbf{a}$ > $\mathbf{B}$ 8 $\overline{\mathbf{52}}$ [MAP]<br>$\bullet$<br>2/                                                          | $\vee$ © None<br>$\sim$<br>Normal<br>None<br>÷                                                     |                                                |
|                                                                                                    |                                                                                                    |                                                |
|                                                                                                    |                                                                                                    |                                                |
| <b>ALCOHOL: N</b>                                                                                                    |                                                                                                    |                                                |

Gambar 3. 5 Proses Pembuatan *Motion Graphic* Lokasi

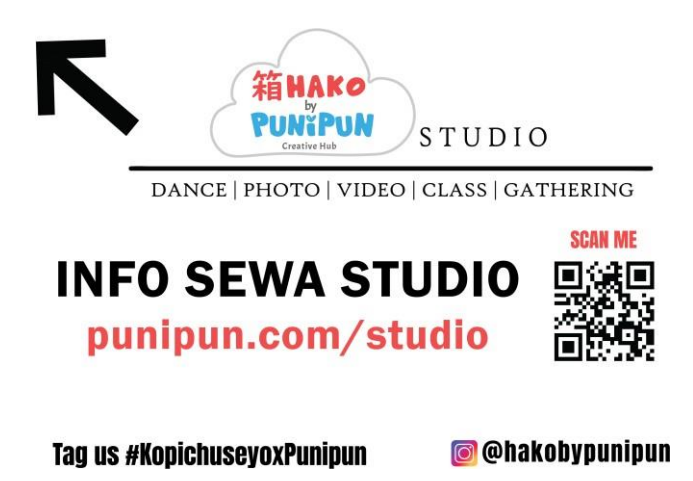

Gambar 3. 6 Petunjuk Untuk Sewa Studio (*Print*)

Kemudian dilanjutkan membuat desain post 'Peraturan' dan 'Price List'. Desain yang digunakan sama dengan sebelumnya hanya dibalikan agar terlihat masih sama. Pada gambar 3.6 penulis juga membuat desain berisikan informasi untuk dipajang di tempatnya, sebagai petunjuk HAKO Studio yang berada di lantai 2. Penulis mendesain post 'Buy 1 Get 1' untuk event pada café di lantai 1 di tanggal 7 Oktober, desain masih didasari dari warna logo HAKO Studio.

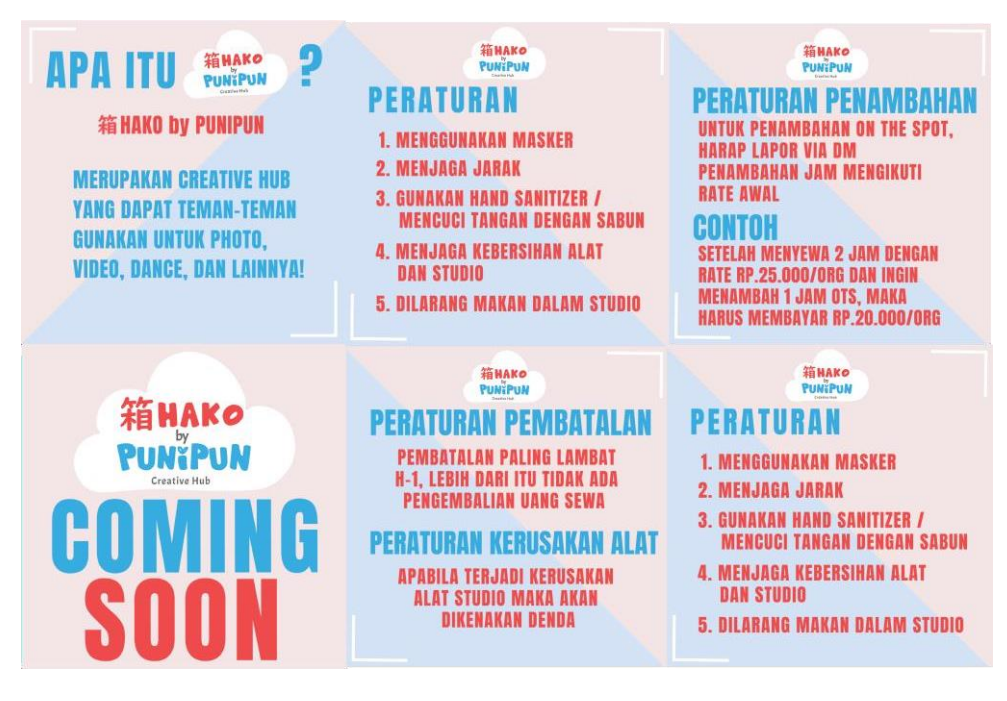

Gambar 3. 7 Desain Untuk Post di Instagram

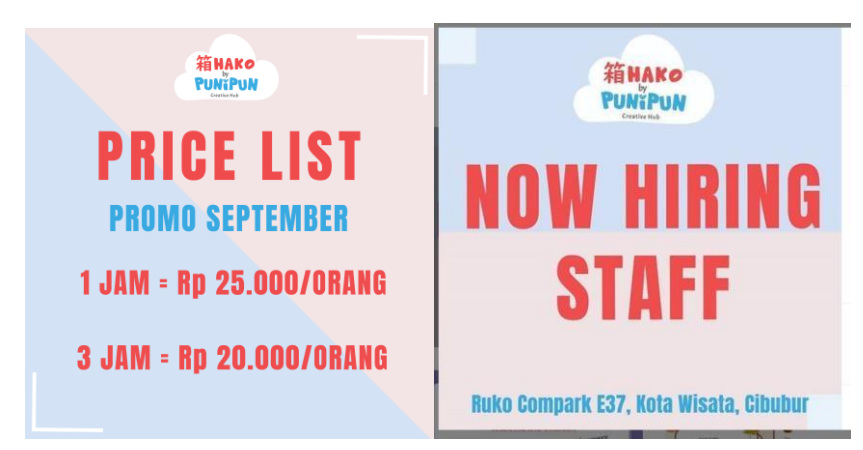

Gambar 3. 8 Desain Untuk Post di Instagram 2

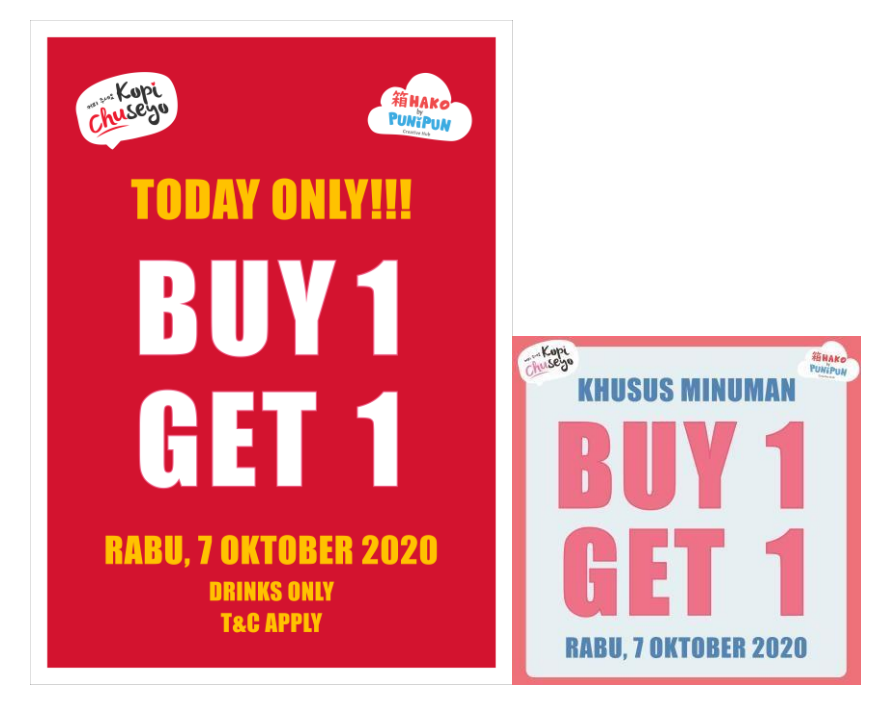

Gambar 3. 9 Desain Untuk 'Buy 1 Get 1' di Print (kiri) dan Instagram (kanan)

Gambar 3.7 dan gambar 3.8 merupakan seluruh hasil desain untuk post di akun Instagram HAKO Studio (@hakobypunipun). Gambar 3.9 merupakan desain yang digunakan untuk promo khusus tanggal 7 Oktober, dengan satu untuk di print dan satu lagi untuk di post di akun Instagram HAKO Studio.

## **2. Proyek short animation 'Diary'**

Proyek ini merupakan proyek jangka panjang bertujuan untuk konten baru pada platform 'Clarissa Punipun'. Nama dari proyek ini '*Diary*' yang akan berisikan episode berdurasi 2-3 menit mengenai kehidupan yang mengandung pesan tiap episodenya. Proyek ini diawali dengan gambaran umum seperti apa yang diinginkan, awalnya hanya ingin mengadakan 2 macam tokoh namun setelah perundingan menjadi 3 tokoh. Pengerjaan proyek ini menggunakan Adobe Illustrator, After Effect, dan Premier.

Semua sketsa awal tokoh dikerjakan diatas kertas, kemudian diajukan untuk dipilih. Setelah dipilih kemudian dipindahkan ke Illustrator untuk

didigitalisasi, selama proses digitalisasi, sekali atau dua kali akan diajukan jika adanya perubahan (revisi) atau penambahan yang diinginkan. Pengerjaan tokoh dilakukan satu persatu.

Gambar 3.10 merupakan tokoh 1 yang dinamakan Punisher. Desain tokoh ini berdasarkan logo yang sudah ada yang kemudian dimodifikasi, agar dapat di animasikan dan juga menarik. Gambar 3.11 proses desain tokoh Ducky yang kemudian berganti nama menjadi Nini. Diawali dengan mencari referensi dan sketsa awal, dengan mengikuti *style* tokoh Punisher didapatkan hasil tersebut. Gambar 3.12 merupakan sketsa dan desain awal dari tokoh Puni. Ketika sudah dipindahkan ke Illustrator terjadi perubahan desain, terlihat pada gambar 3.13 yang menjadi desain akhir untuk tokoh Puni.

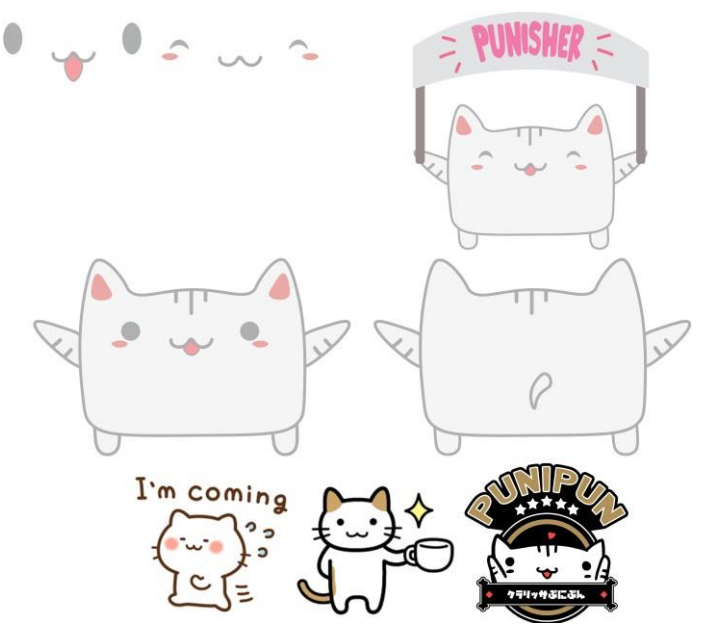

Gambar 3. 10 Tokoh 1, Punisher

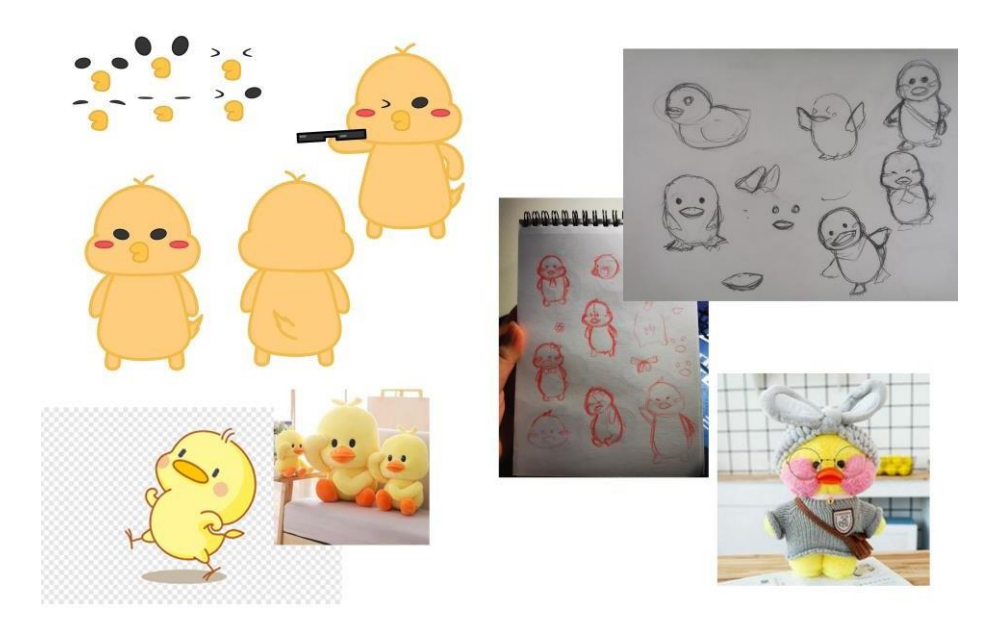

Gambar 3. 11 Tokoh 2, Ducky/Nini

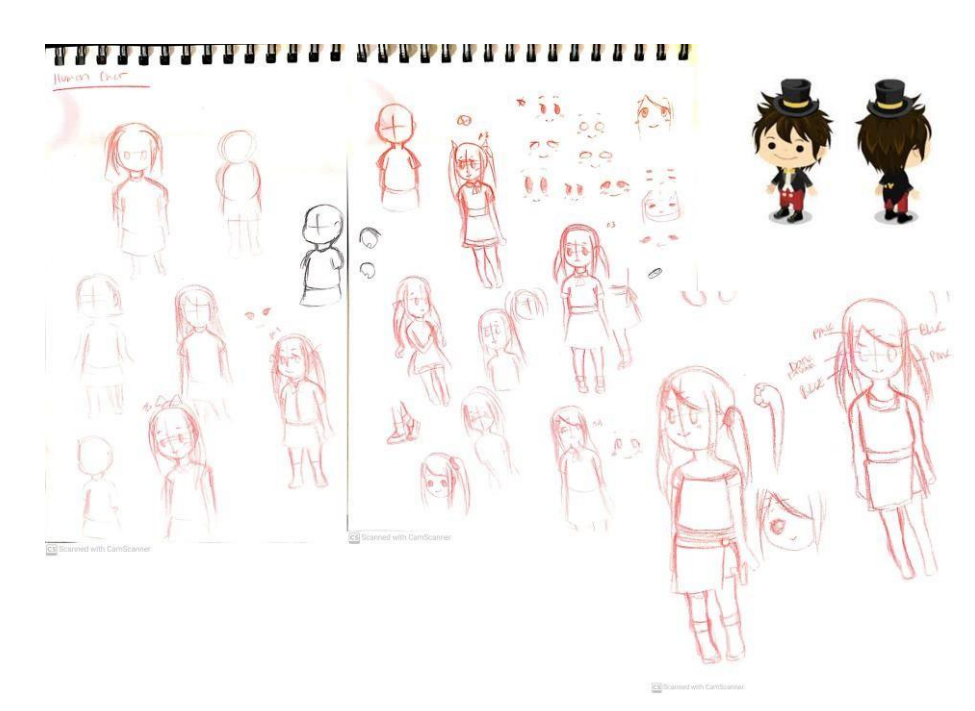

Gambar 3. 12 Tokoh 3, Puni (Model Awal)

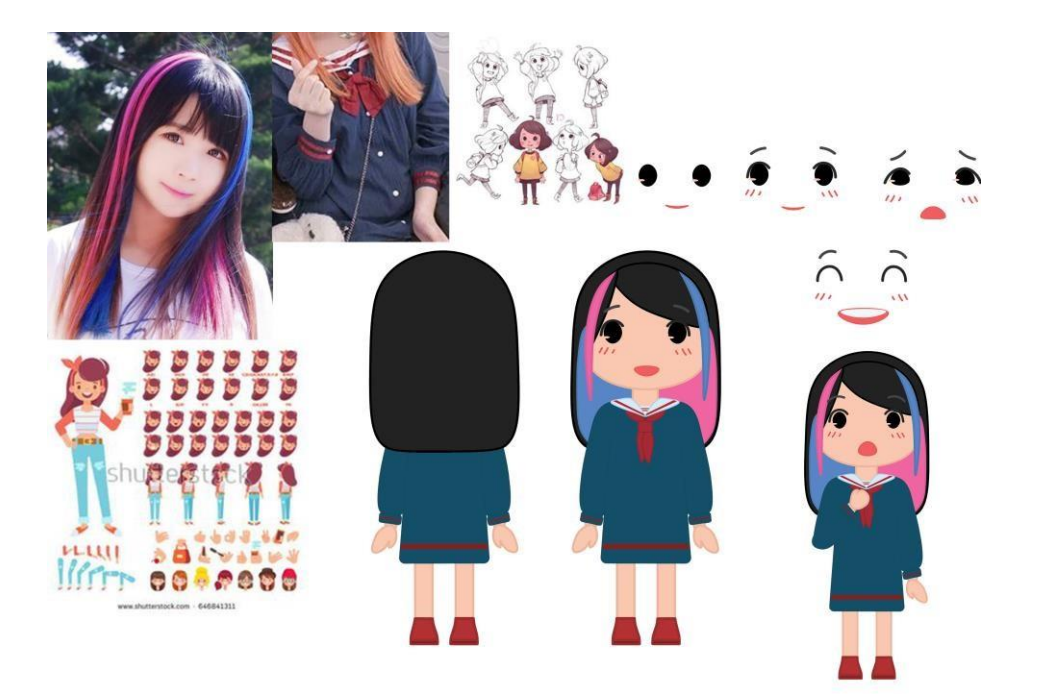

Gambar 3. 13 Tokoh 3, Puni (Final)

Tahap selanjutnya adalah animasi, sebelum itu diadakan perundingan kembali untuk memperkenalkan tokoh terlebih dahulu yaitu, Ep.0 '*Introduction*'. Gambar 3.14 merupakan storyboard untuk Ep.0 ini. Pembuatan latar belakang (*environment*) mengikuti alur yang sama dengan pembuatan tokoh, dimulai dengan sketsa kasar yang kemudian didigitalisasi sepertii yang terlihat di gambar 3.15. Setelah itu, pembuatan asset di Illustrator sebelum memulai animasi di After Effect. Gambar 3.16 memperlihatkan hasil asset yang akan digunakan ketika proses animasi di After Effect. Total latar belakang adalah dua buah dan dapat dilihat hasilnya pada gambar 3.17 sebagai latar belakang pertama dan gambar 3.18 sebagai latar belakang kedua.

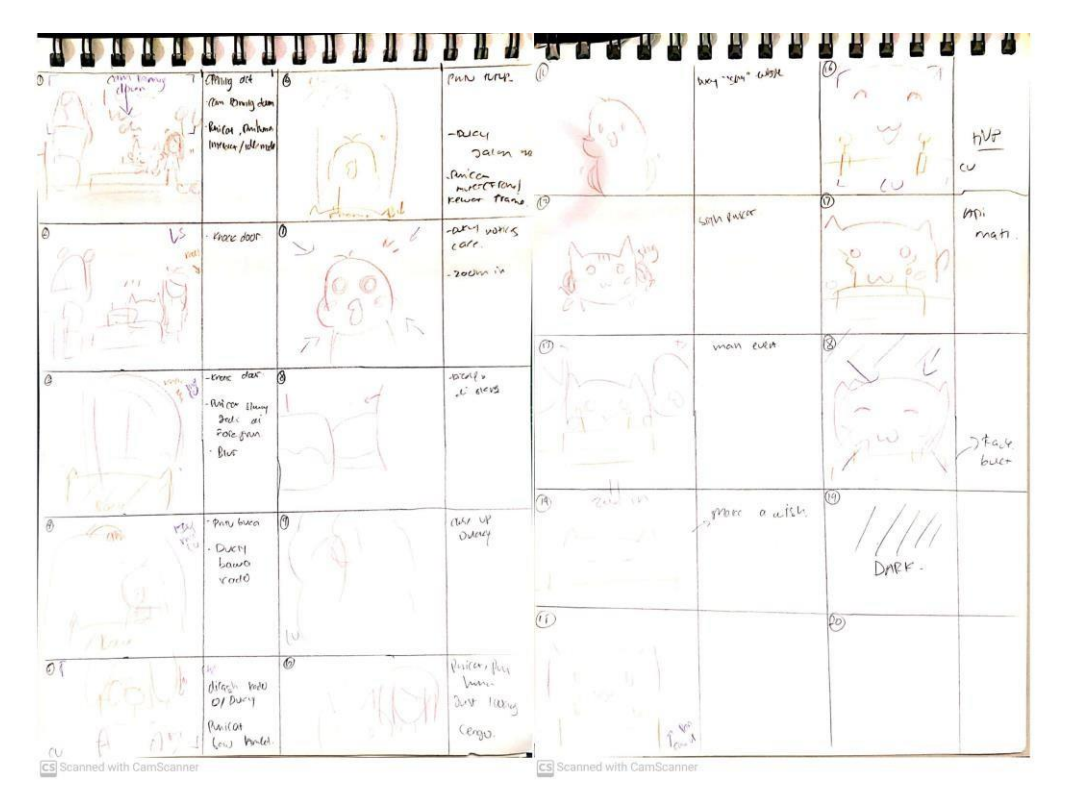

Gambar 3. 14 *Storyboard*

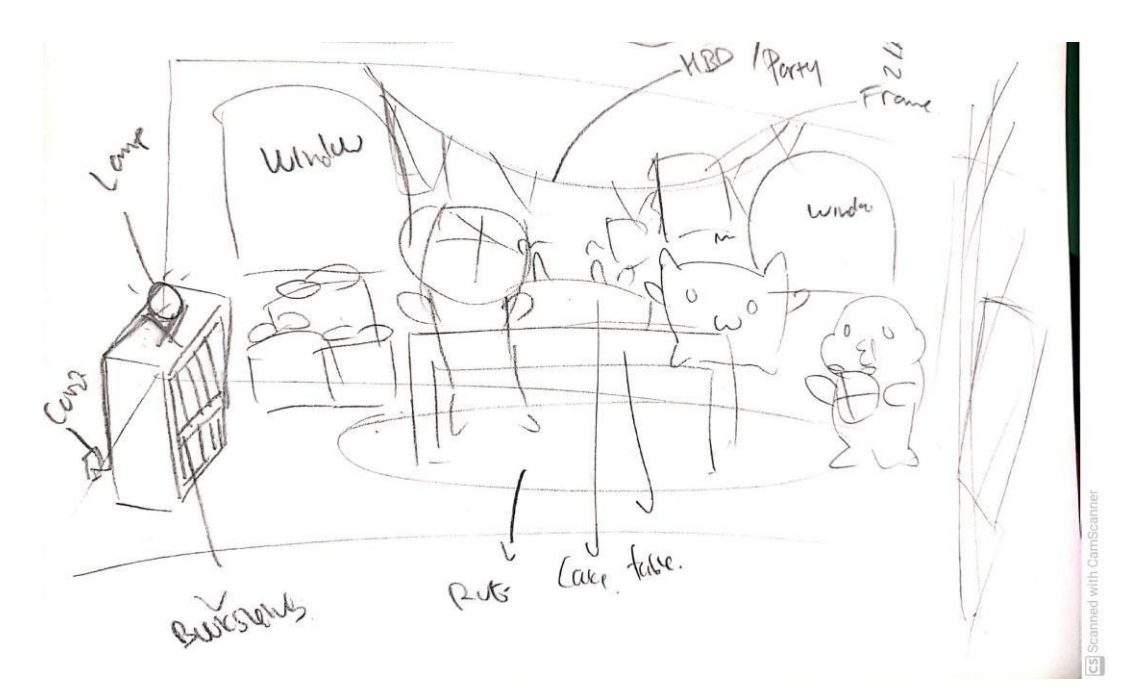

Gambar 3. 15 Sketsa Awal *Background/Environment*

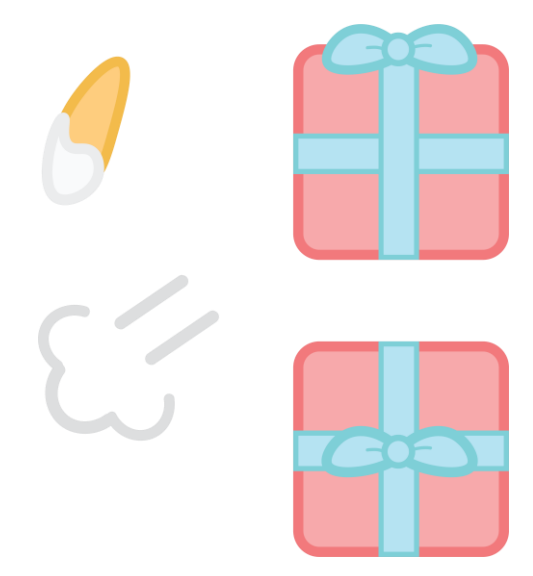

Gambar 3. 16 Asset

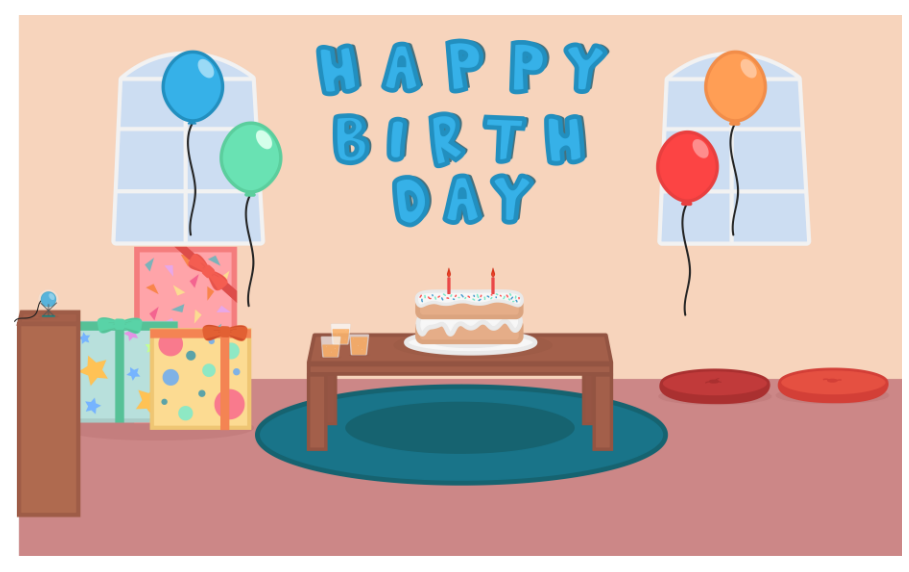

Gambar 3. 17 *Background/Environment* 1

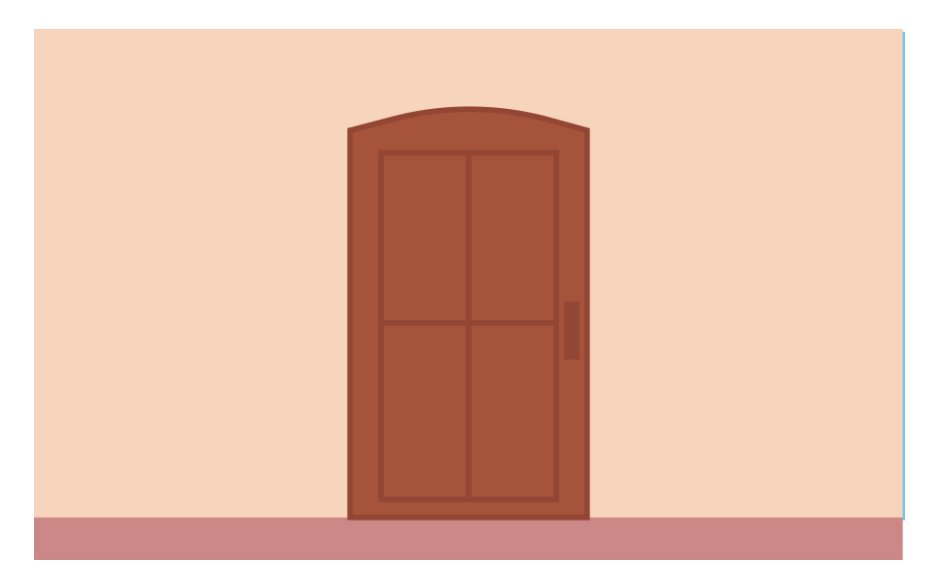

Gambar 3. 18 *Background/Environment* 2

Proses animasi awalnya merencanakan menggunakan *plug-in* duik. Komputer ditakutkan tidak kuat karena animasi berdurasi kurang lebih 2 menit dan telah terjadi bluescreen beberapa kali, ketika baru memulai animasi sehingga tidak menggunakan *plug-in* duik melainkan memanfaatkan *anchor point* serta *rotation*. Animasi yang dilakukan terlebih dahulu adalah latar belakang atau *environment,* seperti menganimasi 4 buah balon, memberikan efek *glow*, api pada lilin, dan membuka dan menutup pintu.

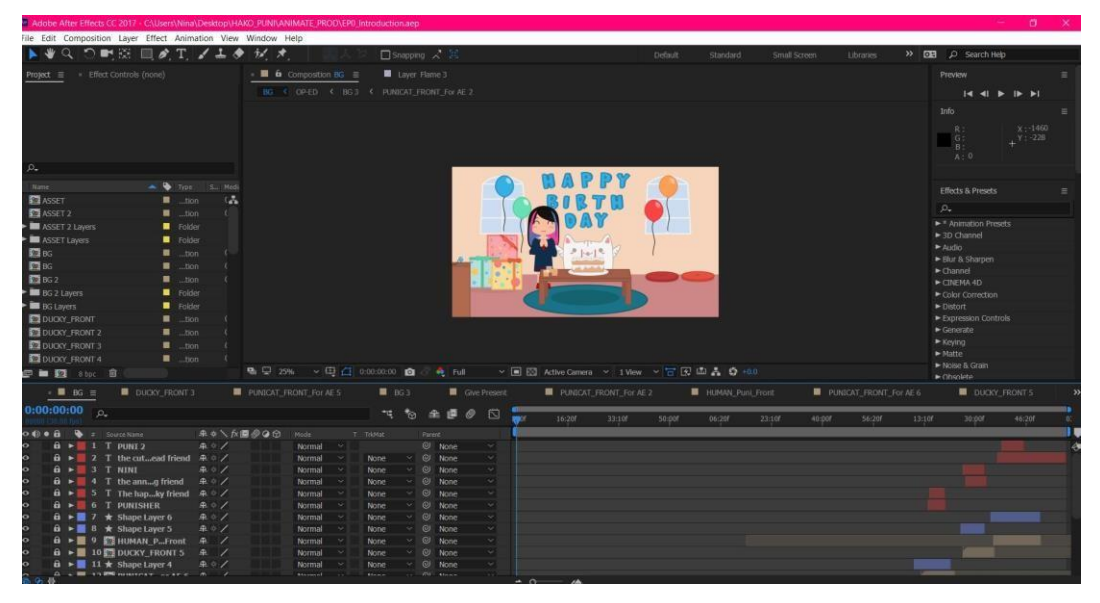

Gambar 3. 19 Pengerjaan 'Ep.0 Introduction' di After Effect

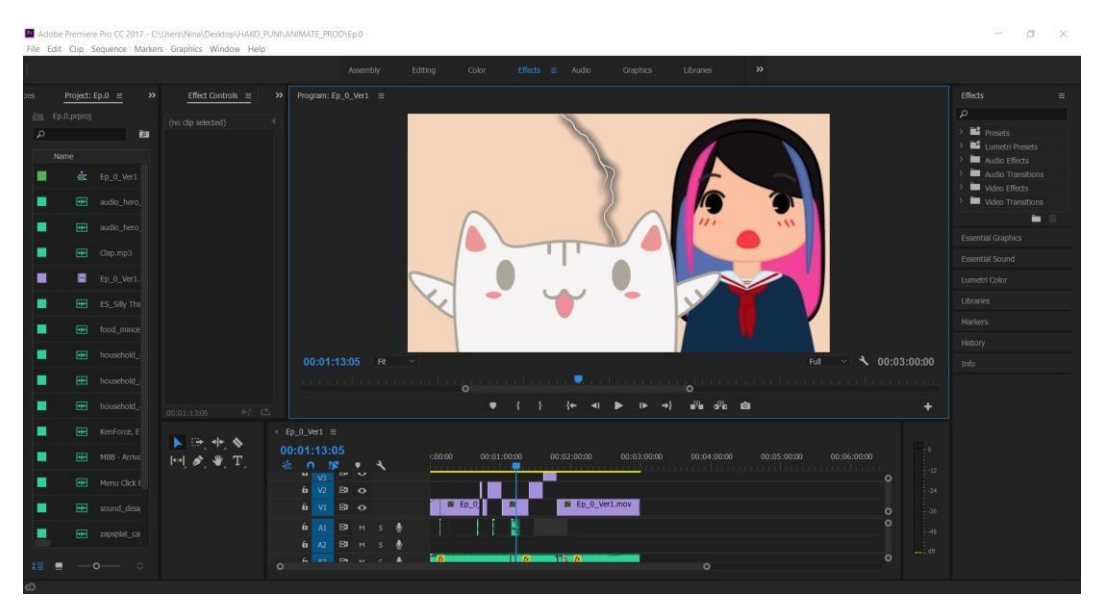

Gambar 3. 20 Pengerjaan 'Ep.0 Introduction' di Premier

Setelah latar belakang dianimasikan, dilanjutkan dengan tokoh 1 yang bernama 'Punisher' dan tokoh 2 'Ducky'. Tokoh 3 'Punipun' dianimasikan paling terakhir dikarenakan ditemukan adanya sedikit kesalahan pada model, sehingga harus dibenarkan sebelum dianimasikan. Selesainya proses animasi, dilanjutkan ke Premier untuk diberikan musik, sound efek, dan dubbing. Gambar 3.19 merupakan proses pengerjaan yang dilakukan di After Effect. Gambar 3.20 menunjukan proses pengerjaan memasukan efek suara, dan music di Premier.

Pembuatan *opening* juga sedang berlangsung, namun dikarenakan adanya permasalahn internal yang rahasia maka proses produksi terhambat untuk beberapa hari dan dikarenakan tanggal merah juga. Gambar 3.21 memperlihatkan pembuatan *opening* di After Effect.

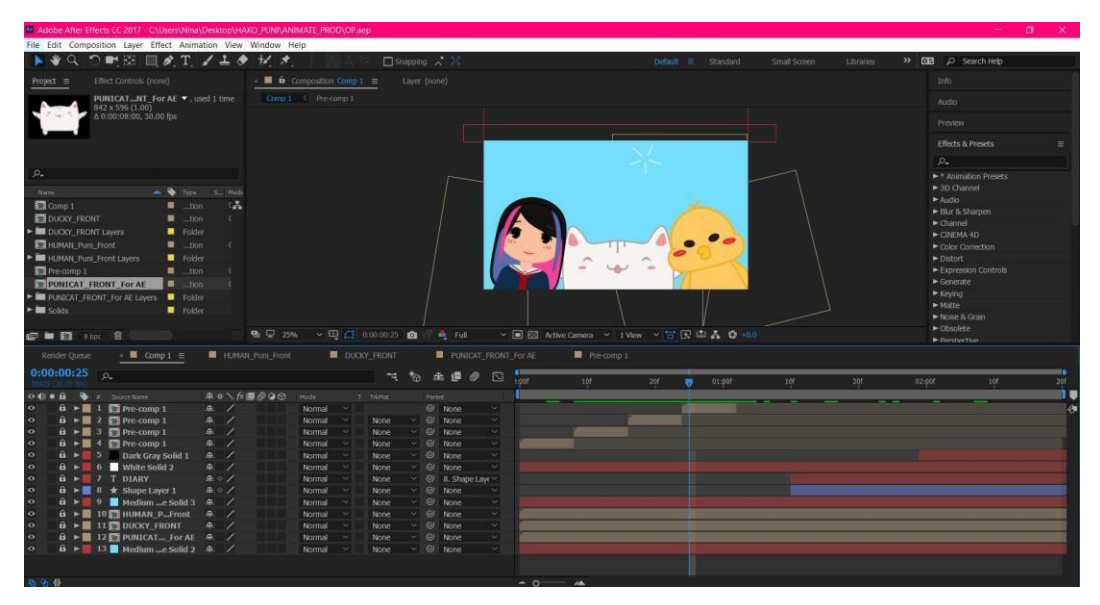

Gambar 3. 21 Pengerjaan *Opening* di After Effect

## **3.** *Short animation* **2D video youtube Among Us**

Proyek kecil animasi 2D utnuk digunakan pada video yang menunjukan gameplay dari game online yang sedang ramai belakangan ini, yaitu 'Among Us'. Pembuatan animasi singkat 2D ini mengunakan software Procreate yang dapat digunakan pada iPad. Animasi ini berdurasi 1-2 detik dengan 15 *fps*, sebagai *highlight* utama dari gameplay tersebut. *Highlight* utama game yang dijadikan bagian animasi adalah ketika pemain dengan nama 'Punipun' menunduh 'Nessamiko' sebagai *Impostor*. Penulis juga membuat 1 tambahan animasi singkat ketika pemain 'Mocha' mencurigai 'Momochan'. Animasi tersebut berdurasi 1 detik juga namun dengan 15 *fps*. Visual animasi didasari dari game aslinya. Setelah eksport dari Procreate, hasil mp4 dimasukkan ke adobe premier untuk diberikan nama pemain, karena jauh lebih mudah dilakukan pada premier. Hasil yang sudah selesai di eksport dan dikirimkan ke email.

Penulis menggunakan *software* baru yaitu Procreate untuk Ipad, gambar 3.22 merupakan logo *software* Procreate*.* Gambar 3.23 adalah *storyboard* atau *draft* kasar untuk animasi 2D yang akan dibikin. Pengerjaan animasi di Procreate terdapat di gambar 3.24 terdapat dua animasi yang dikerjakan. Penulis juga

membuat *thumbnail* untuk *cover* videonya di Procreate, seperti pada gambar 3.25 bagian kiri sebelum adanya editan dan bagian kanan hasil jadinya.

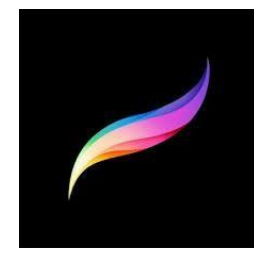

Gambar 3. 22 Logo *Software* Procreate

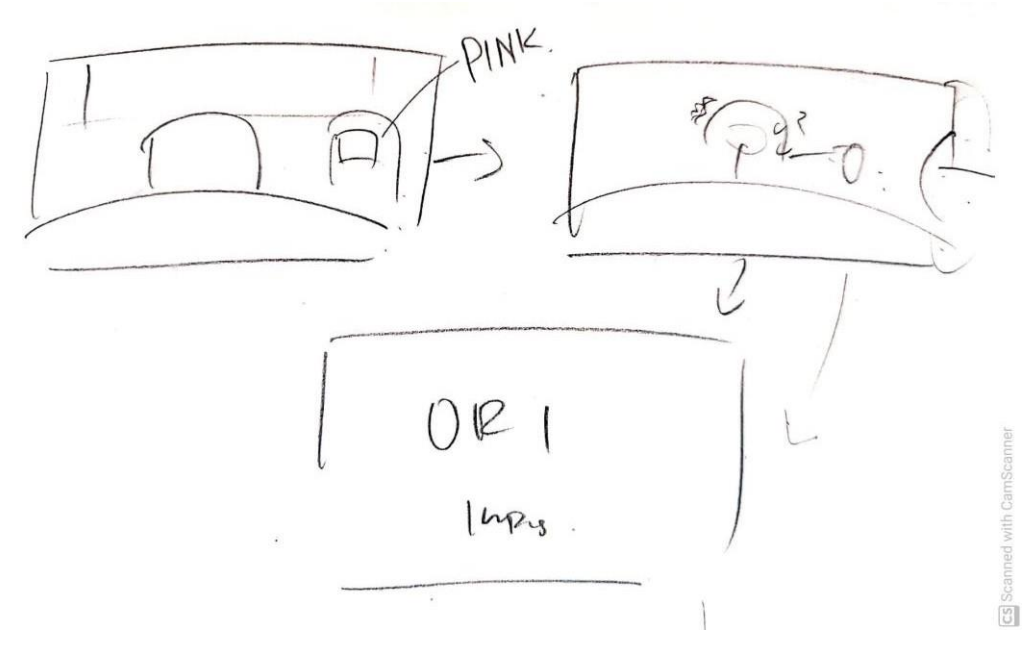

Gambar 3. 23 *Rough Draft Flow* AMONG US

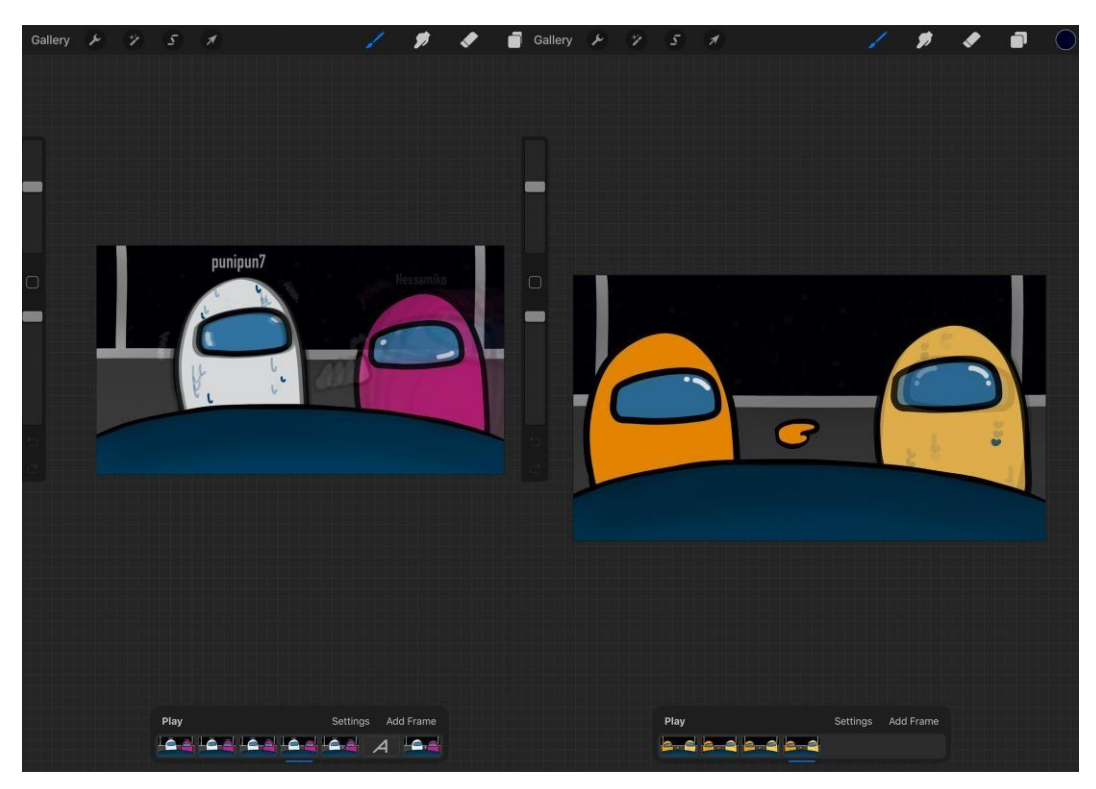

Gambar 3. 24 Pengerjaan Animasi Among Us di Procreate

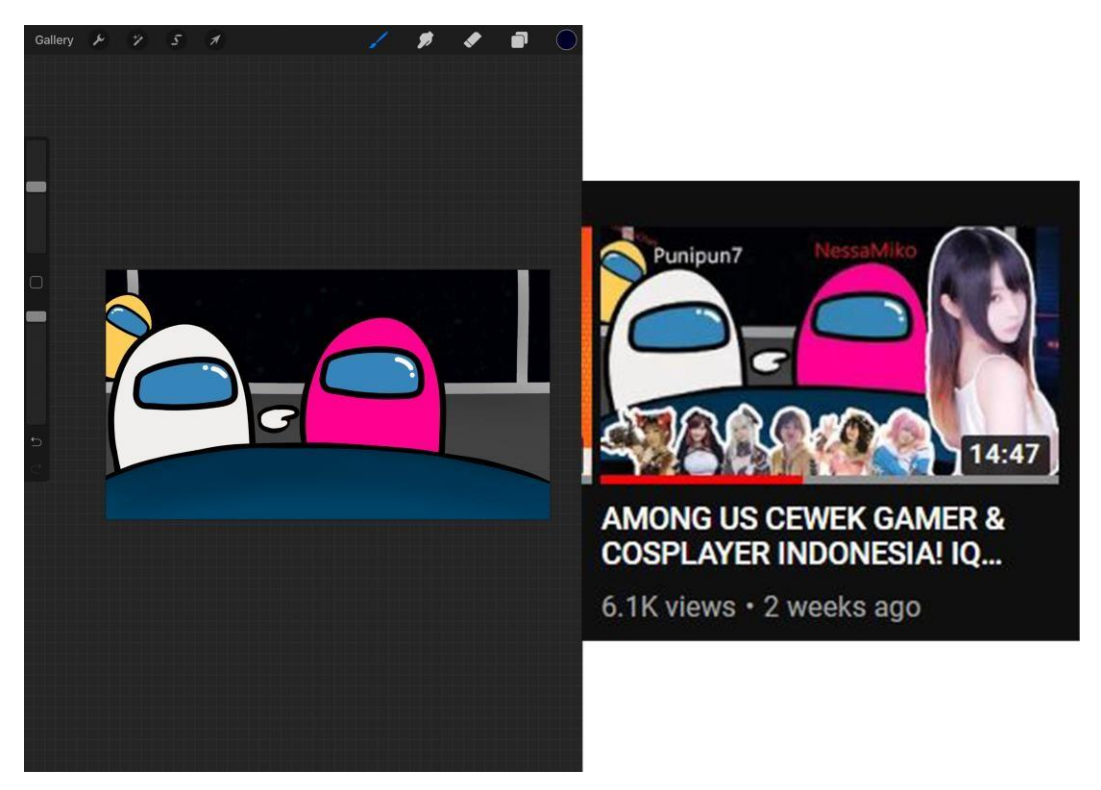

Gambar 3. 25 Pembuatan *Thumbnail* Among Us di Procreate (Kiri) dan Hasil (Kanan)

Selain membuat animasi singkat, pada gambar 3.26 penulis juga membuat asset '*fast-forward*' dengan latar hijau untuk digunakan sebagai efek *fast-forward*  pada video. Asset ini dikarenakan akan *looping* maka tidak dibuat lama, hanya berdurasi 1 detik. Hasil dikirimkan ke email ketika sudah selesai di eksport. Hasil akhir video dapat diakses melalui link ht[tps://www.youtube.com/watch?v=W7qiz0CJcs4&t=395s.](http://www.youtube.com/watch?v=W7qiz0CJcs4&t=395s)

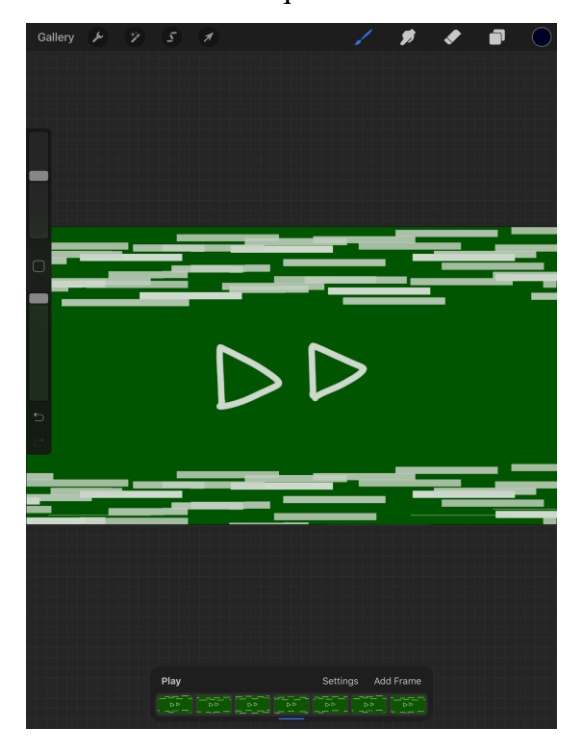

Gambar 3. 26 Pengerjaan Membuat Efek *Fast-Forward* di Procreate

## **3.3.2. Kendala yang Ditemukan**

Selama masa magang yang kurang lebih 3 bulan terdapat beberapa kendala yang ditemui oleh penulis. Pertama, mempelajari menggunakan software atau aplikasi baru seperti 'Procreate' dan 'Adobe Illustrator' yang dimana penulis sebelumnya tidak terlalu lancar. Yang terakhir, komputer kurang kuat sehingga software tidak jarang *'not responding'* hingga *bluescreen* dikarenakan file terlalu berat. Kendala tersebut menyebabkan beberapa progress tidak tersimpan dikarenakan terjadi secara tiba-tiba dan diluar prediksi.

# **3.3.3. Solusi Atas Kendala yang Ditemukan**

Penulis memanfaatkan internet ataupun video tutorial yang dapat membantu dan *trial-error* dalam proses pengerjaan. Kendala yang kedua, solusi yang terbaik adalah selalu save setiap mengubah sesuatu atau melakukan revisi. Selain itu, ketika membuka file tidak lama-lama, karena ditakutkan komputer *overheat* dan memperburuk situasi.